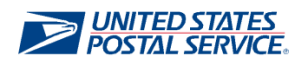

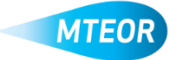

## **Create Standing Request Template**

MTEOR is a fast, convenient way to place MTE orders online. Click [here](http://ribbs.usps.gov/mteor) to visit the MTEOR webpage for additional information.

- **1. Login into MTEOR and select the delivery address/facility**
- **2. Click "Select Action" button from your MTEOR Dashboard, then select "Create New Standing Request Template"**

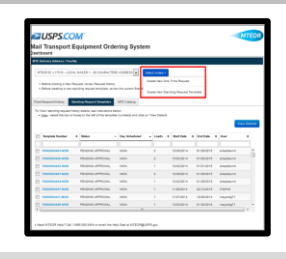

*3.* **Select a Plant for your MTE standing requests in step 1, then click "Next"**

*You can save your selections by check Make Default for Future Requests*

**4. Confirm your Point of Contact information in step 2, then click "Next"**

*This information will be pre-populated with your information, but can be edited if needed*

- **5. Select the start and end date for your standing request template in step 3**
- **6. Select the MTE type and quantity you want to request for the days of the week**
- **7. Click "Next" once you are done**

*Use "Other MTE" to request MTE that is not on the list*

**8. Complete the standing request template by agreeing to the Terms and Conditions and hitting "Submit" in step 4**

*You may include any global comment under "Additional Comments"*

**9. You will see a success screen if your standing request template is submitted successfully!**

*Once a standing request template has been submitted, it shows on you MTEOR Dashboard in a "Pending Approval" status. Postal Plants will review each standing request template*

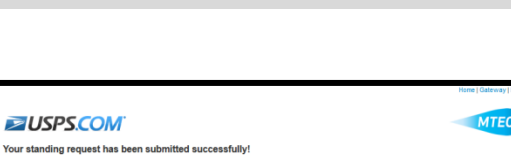

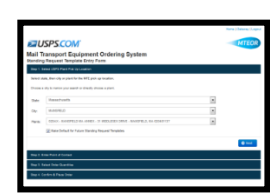

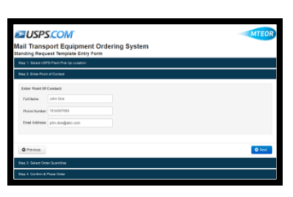

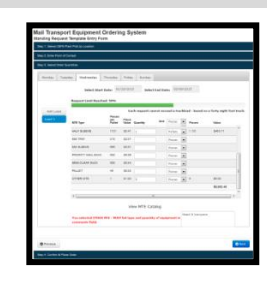

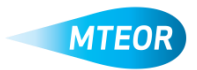